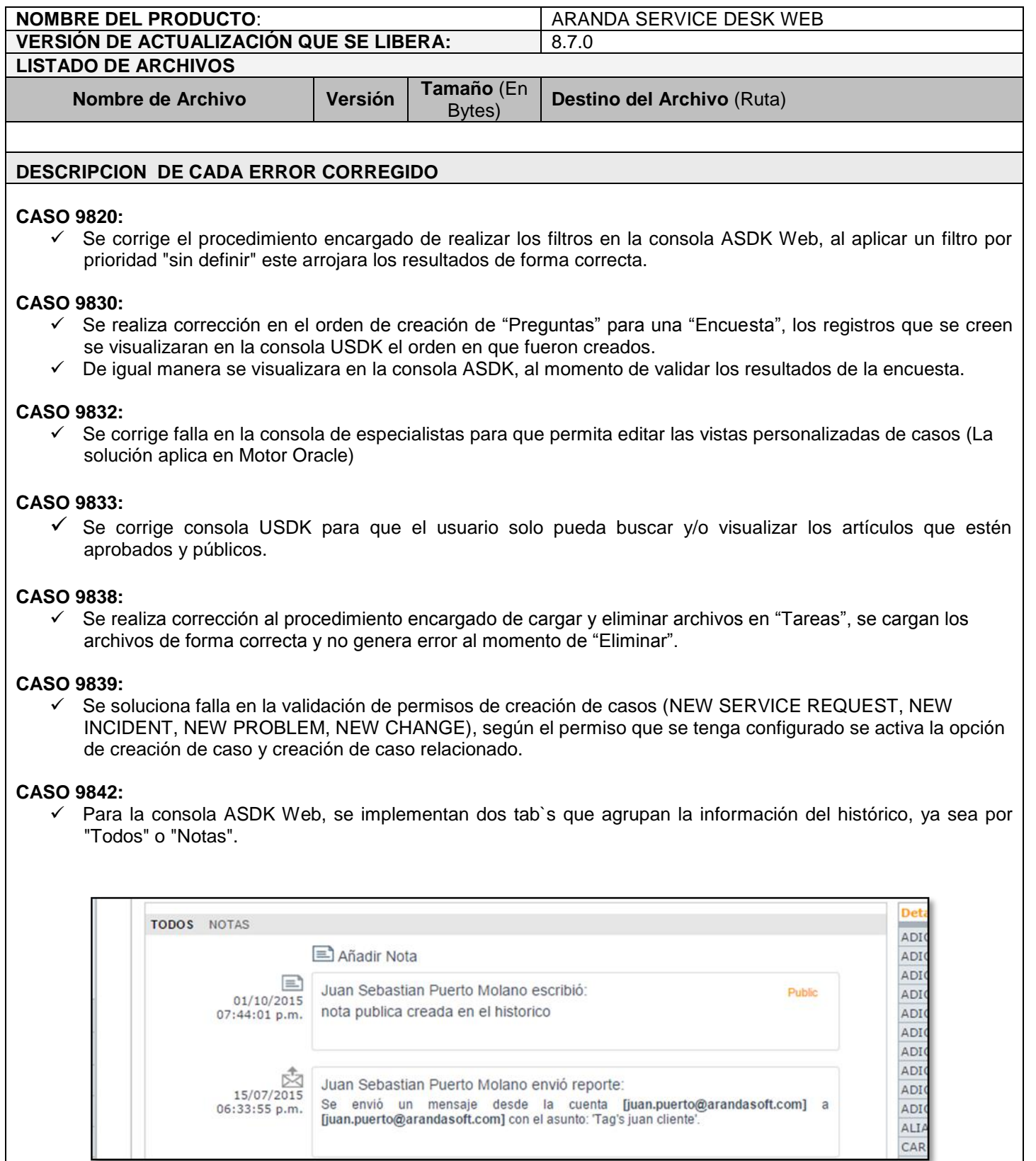

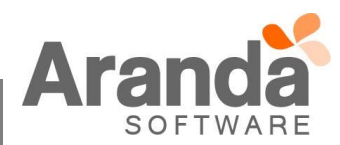

- $\checkmark$  Al dar clic en alguna de estas opciones se visualizara la información correspondiente al filtro que se está realizando.
- Solo las "Notas" tienen la opción de "Público" y "Privado", los demás registros que deja el sistema no tienen esta opción.

# **CASO 9843:**

 $\checkmark$  Se adiciona el título "Fecha Real" en la opción de "Tiempos/ANS" para cualquier tipo de caso.

## **CASO 9845:**

 $\checkmark$  Se ajusta procedimiento para que no se pierda tiempo de vida del caso luego de registrarlo y pasarlo a un estado suspendido.

#### **CASO 9856:**

 $\checkmark$  Se realiza ajuste en base de datos para que el llamado de funciones de tiempo no genere error al ser invocadas por el DBManager.

# **CASO 9858:**

 $\checkmark$  Se soluciona falla en el árbol de categorías de la consola de especialistas cuando se tienen categorías inactivas, los nombres de las categorías inactivas van a mostrarse con un color diferente (opaco) para que puedan identificarse fácilmente (este cambio fue implementado en la consola ASDK, USDK, BASDK y ASS), al tratar de seleccionar una categoría inactiva se mostrará un mensaje como se aprecia en la imagen a continuación:

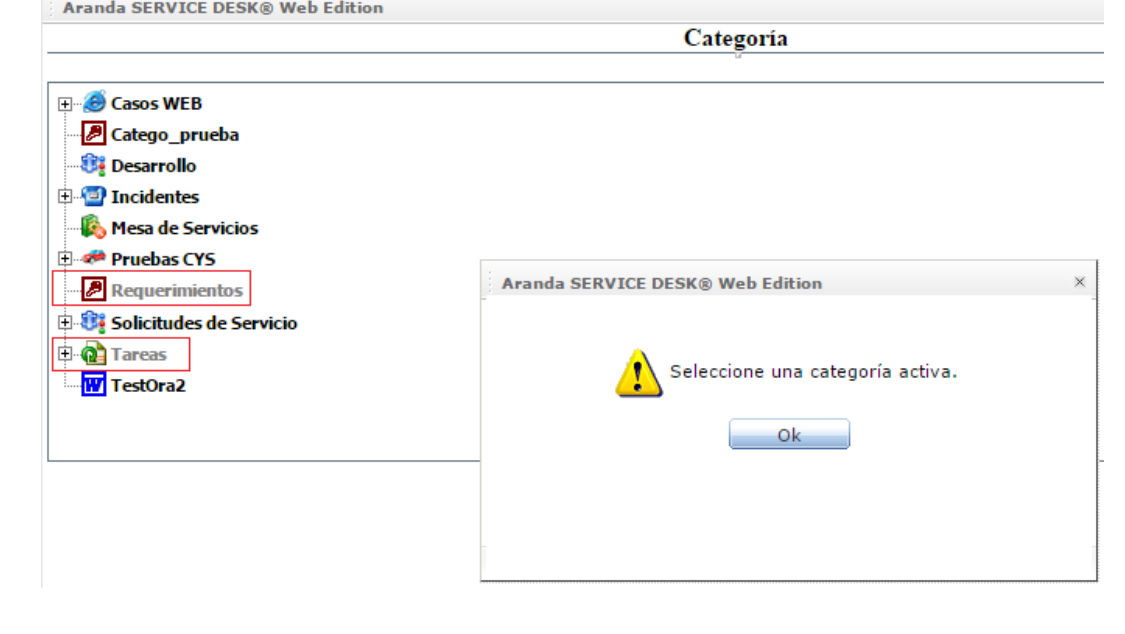

## **CASO 9860:**

 Se realiza modificación en la configuración de **días de las reglas** para que la ejecución de la regla se realice teniendo en cuenta únicamente los días que tengan horas hábiles en el calendario, es decir, que los días no marcados como hábiles o días marcados como no laborales serán excluidos del número de días asignado en la consola de configuración. Adicionalmente se incluyó en la consola BASDK el campo **Hora de ejecución** que permite definir la hora en la cual se va a ejecutar la regla una vez se cumpla el número de días.

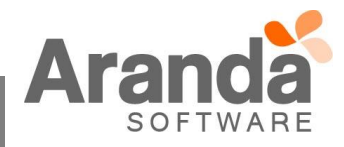

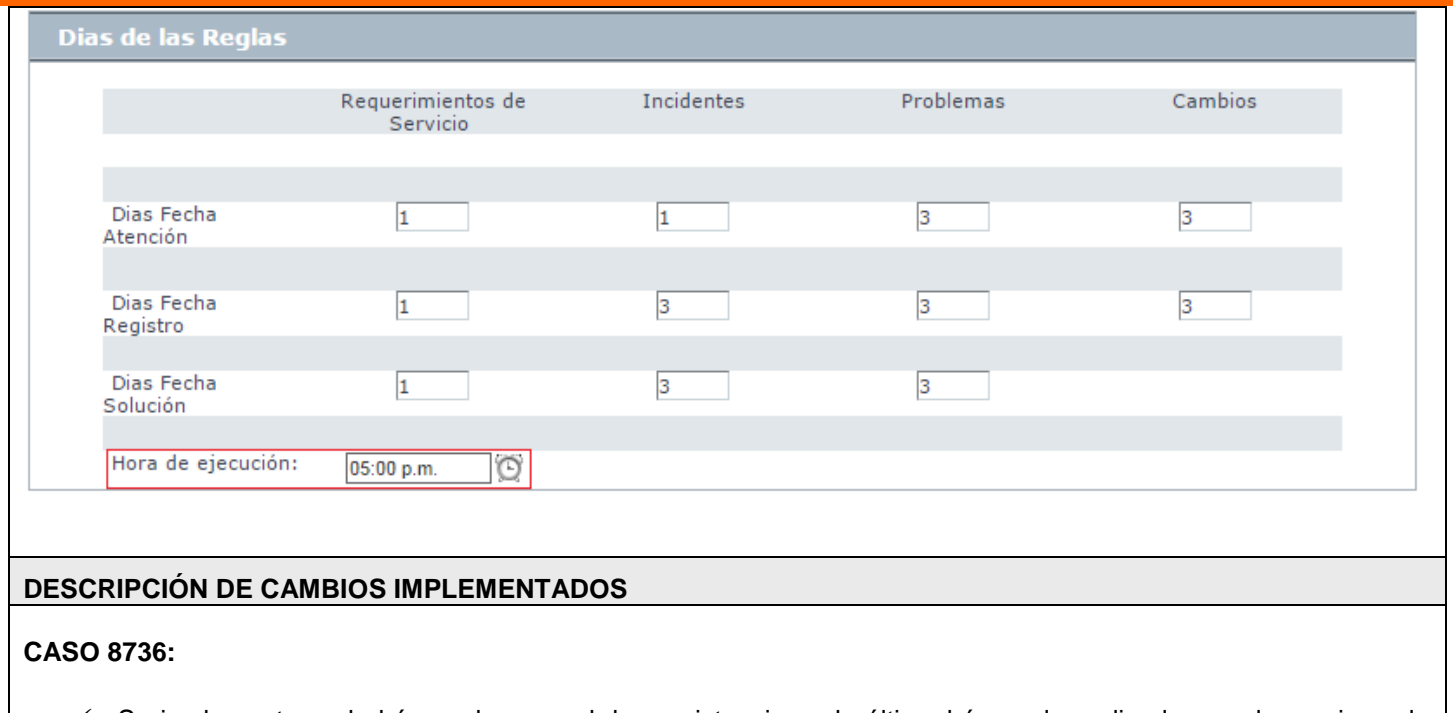

 Se implementa en la búsqueda general, la persistencia en la última búsqueda realizada por el usuario en la lista desplegable "Campo".

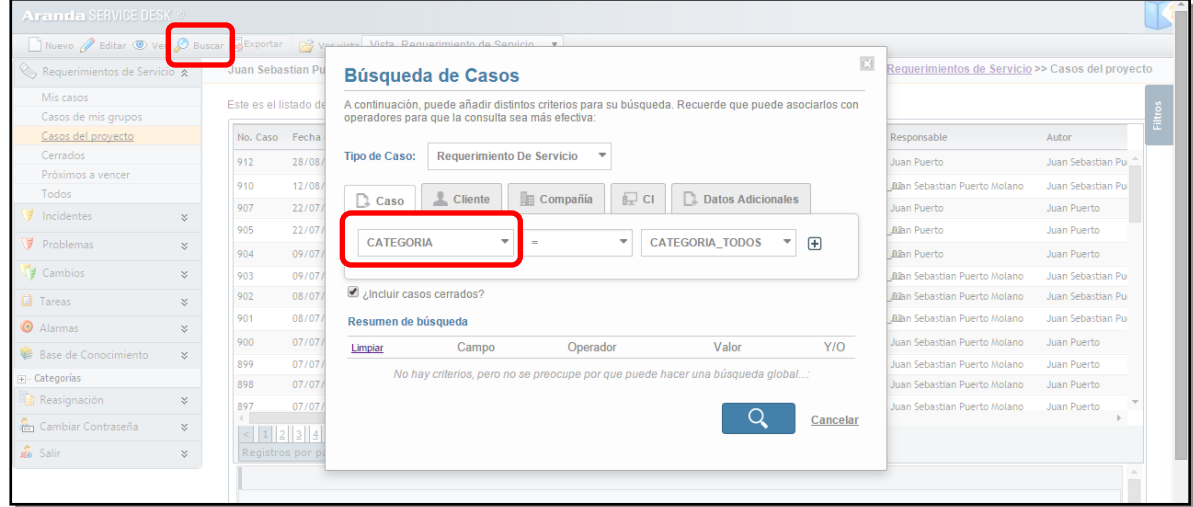

- $\checkmark$  Esta búsqueda se mantiene si la ventana se cierra, se cambia de tipo de caso, se cambia de pestaña o si se sale de la aplicación.
- Al momento de agregar una búsqueda con varios ítems, la ventana mantiene el último ítem agregado
- De igual manera se mantendrá la búsqueda que realice el usuario al momento de seleccionar la pestaña Cliente, Compañía o CI.
- Al editar un caso y seleccionar Usuario, Compañía o CI, se visualizara la última búsqueda realizada por el usuario.

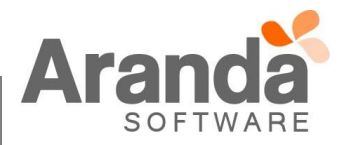

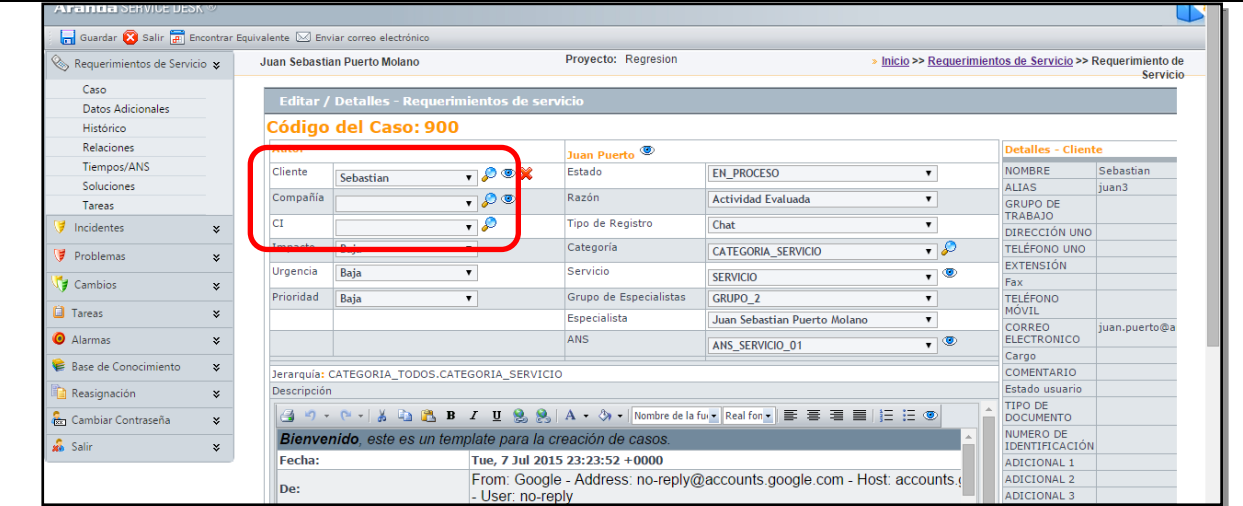

## **CASO 8834:**

- $\checkmark$  Se adiciona la opción envío de correo a "Contacto de la Compañía" a la configuración de reglas en Blogik.
- Esta opción está habilitada solamente para los tipos de caso (Requerimiento de Servicios, Incidentes y Cambios.)
- $\checkmark$  Para que el envío de correo a "Contacto de la Compañía" sea exitoso, hay que tener en cuenta que la "Compañía" debe tener diligenciado el correo del contacto y que al momento de crear el caso se asocie la "Compañía".

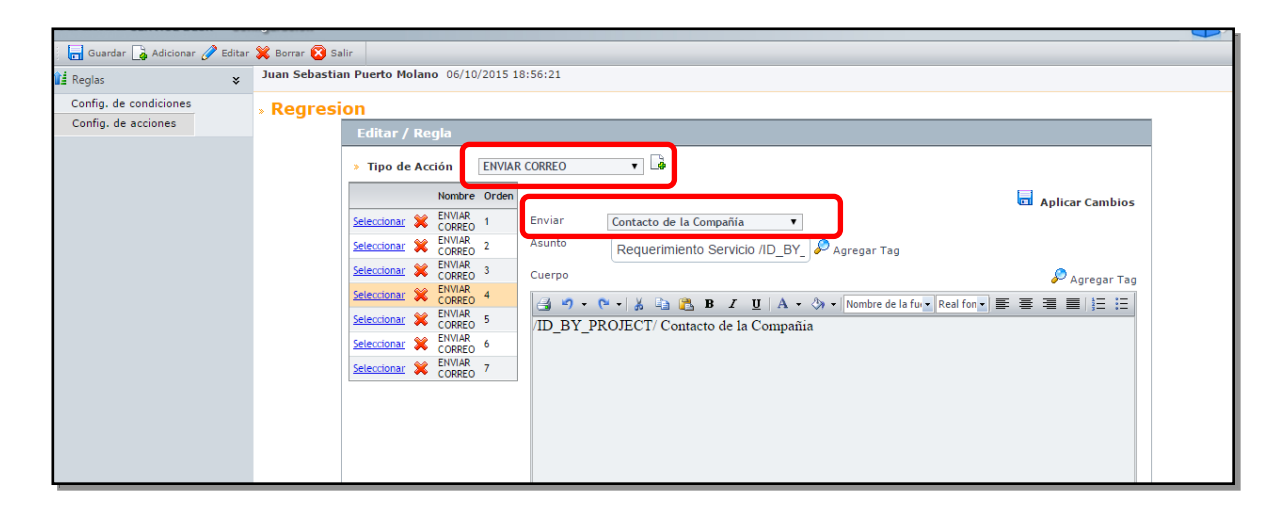

## **CASO 8963:**

 $\checkmark$  Se implementa nueva funcionalidad que permite configurar un flujo condicional en los procedimientos de tareas.

El concepto de tareas predecesoras desaparece de la configuración y se implementa la definición de flujos condicionales en los procedimientos de tareas para cambios y requerimientos de servicio.

 $\checkmark$  Los procedimientos creados bajo la anterior versión podrán seguir siendo utilizados

Antes de realizar la configuración de un flujo de tareas se debe tener en cuenta las siguientes modificación implementadas:

Aparece concepto de razones en los estados de las tareas.

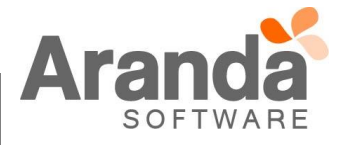

**Condiciones**: Combinación de estado y razón que permite activar una(s) tarea(s) o dar continuidad al flujo de tareas

**Transición de retorno**: Línea de flujo que permite devolverse a una tarea para gestionarla nuevamente **Acciones**: Respuesta de una condición que permite definir el nuevo estado y condición de una tarea cuando se utiliza una transición de retorno.

**Tareas opcionales**: Propiedad de una tarea que permite decidir en un flujo sí la tarea se gestiona o no **Nivel**: Determina el orden jerárquico de las tareas en el flujo.

Una vez definidos estos conceptos se puede proceder a definir los flujos de tareas de la siguiente manera:

Asociar razones en los estados en las transiciones de estado de tareas:

Ingresar a la consola de configuración – Opciones – Estados – en categoría escoger Tareas, luego seleccionar una transición y dar clic en editar:

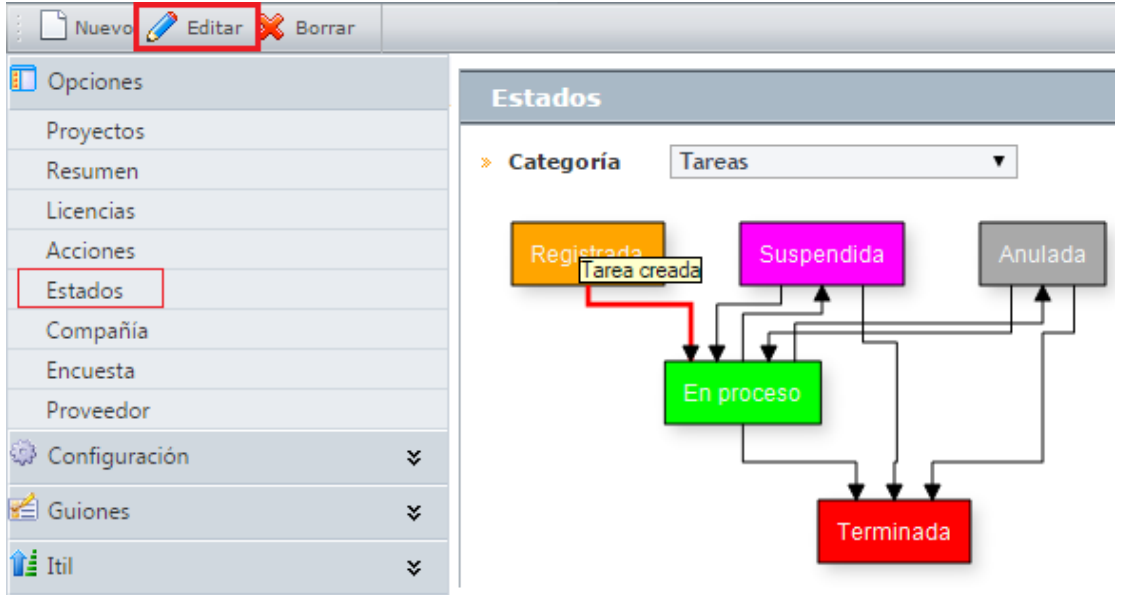

Se abrirá una ventana como la siguiente en donde se pueden asociar las razones que se consideren necesarias:

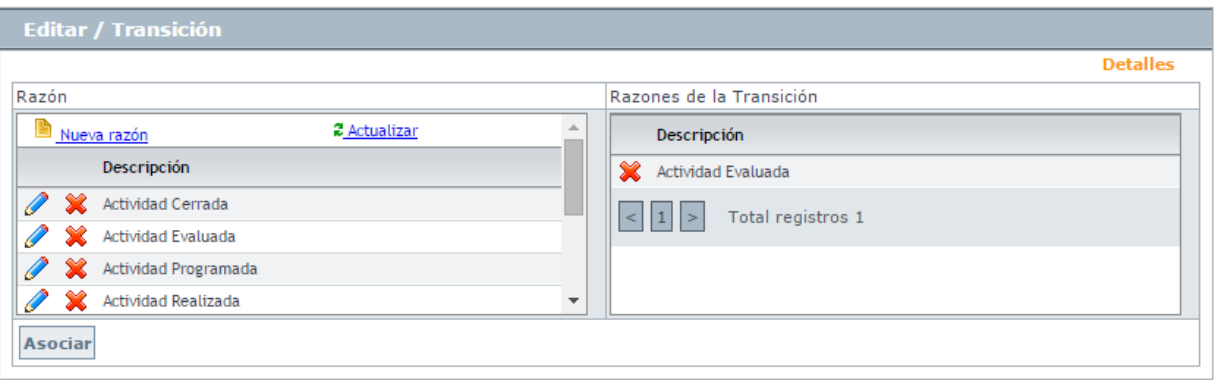

Después de haber asociado las razones a los estados se debe ir a la pestaña de configuración – Procedimientos tareas, seleccionar cambios o requerimientos dependiendo la necesidad:

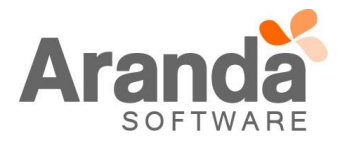

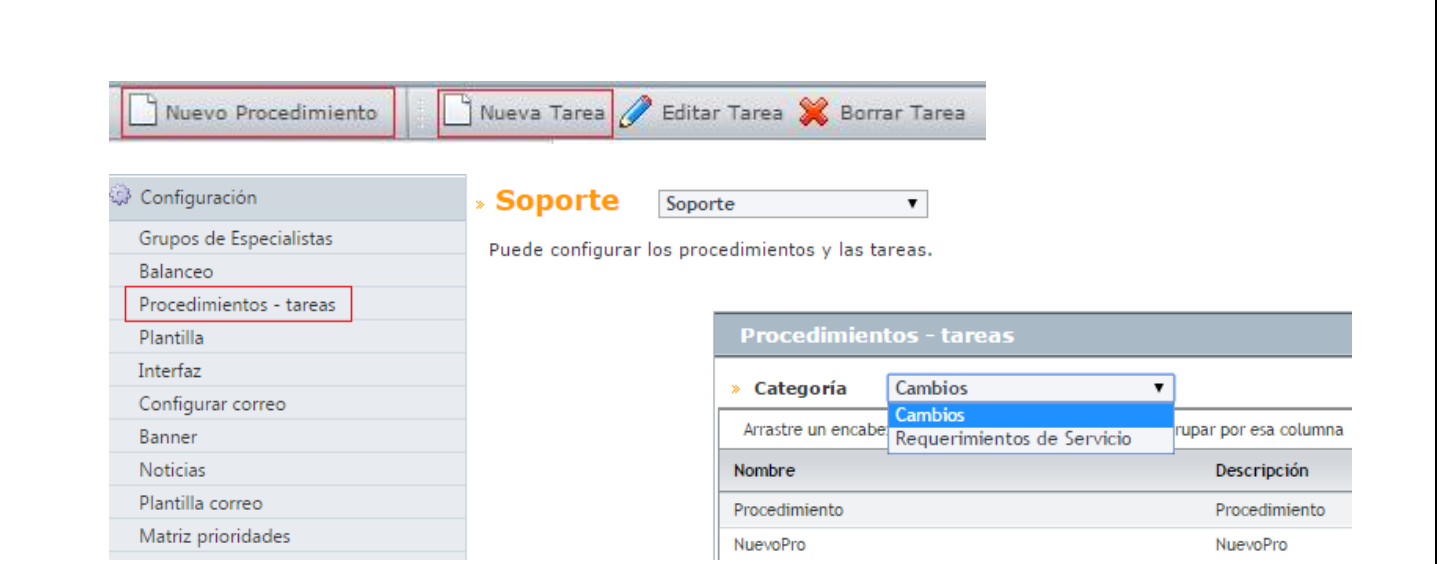

Crear el procedimiento dando clic en *Nuevo Procedimiento* – diligenciar el formulario y clic en guardar.

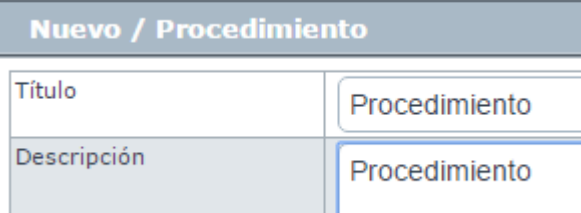

 $\mathbb{R}$ Seleccione el procedimiento y continúe creando las tareas dando clic en *Nueva Tarea* diligenciando el siguiente formulario:

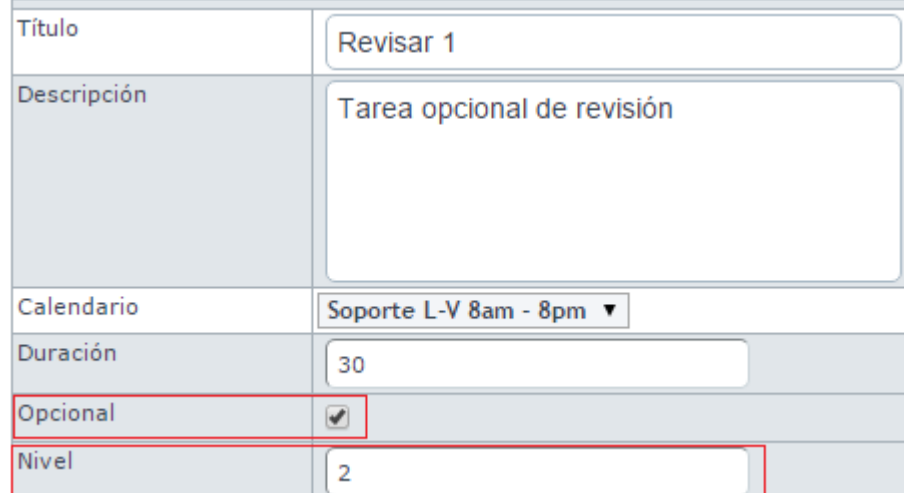

En el anterior formulario aparecen dos nuevos campos:

**Contract** 

<span id="page-5-0"></span>**Opcional:** Se recomienda usar este check en caso de tener varias decisiones en el flujo sin embargo, no es obligatorio para completar el flujo de tareas.

Nivel: define el orden jerárquico de la tarea en el flujo [\(ver ejemplo\)](#page-8-0) para el cálculo de fechas en la gestión de la tarea, se sugiere establecer siempre el nivel de la tarea.

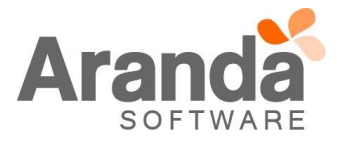

En este punto es necesario tener claro el comportamiento que va a tener el flujo para definir las tareas correctamente (se sugiere plasmar el flujo en borrador para su correcta configuración).

En este caso crearemos 5 (cinco) tareas así:

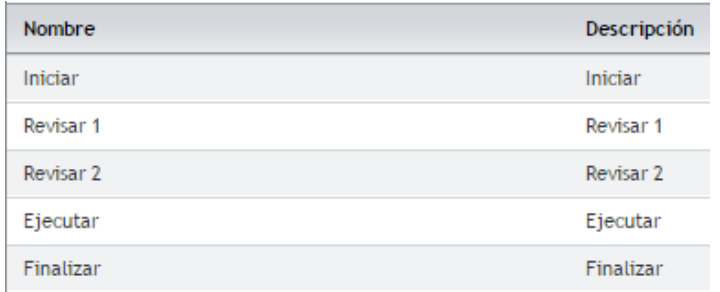

Ahora, para iniciar la configuración del flujo se debe dar clic en el icono mostrado a continuación:

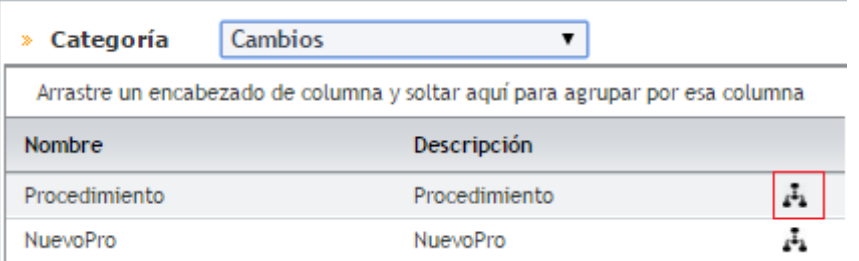

Se muestra la siguiente ventana en donde se visualizan las tareas creadas y se realiza la configuración de transiciones del flujo:

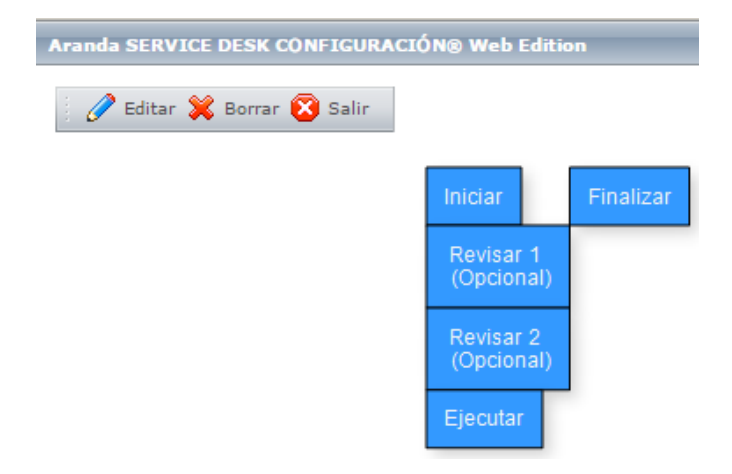

Para crear la transición se selecciona la tarea origen "Iniciar" y después la destino "Revisar 1" (similar al proceso de creación de transiciones de requerimientos, incidentes, etc...). Una vez creada la transición se procede a asignar la condición que permitirá activar la tarea del flujo, en la siguiente imagen se aprecia la condición: Estado "Terminada" y acción "Actividad cerrada", cuando se produzca esta combinación en la gestión de la tarea "Iniciar" se activará la siguiente "Revisar1".

**Nota**: Las tareas se van activando a medida que el especialista las gestione y se cumpla la condición definida en el flujo, una tarea que se active debe terminarse para no bloquear el flujo.

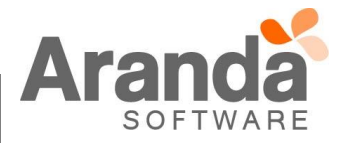

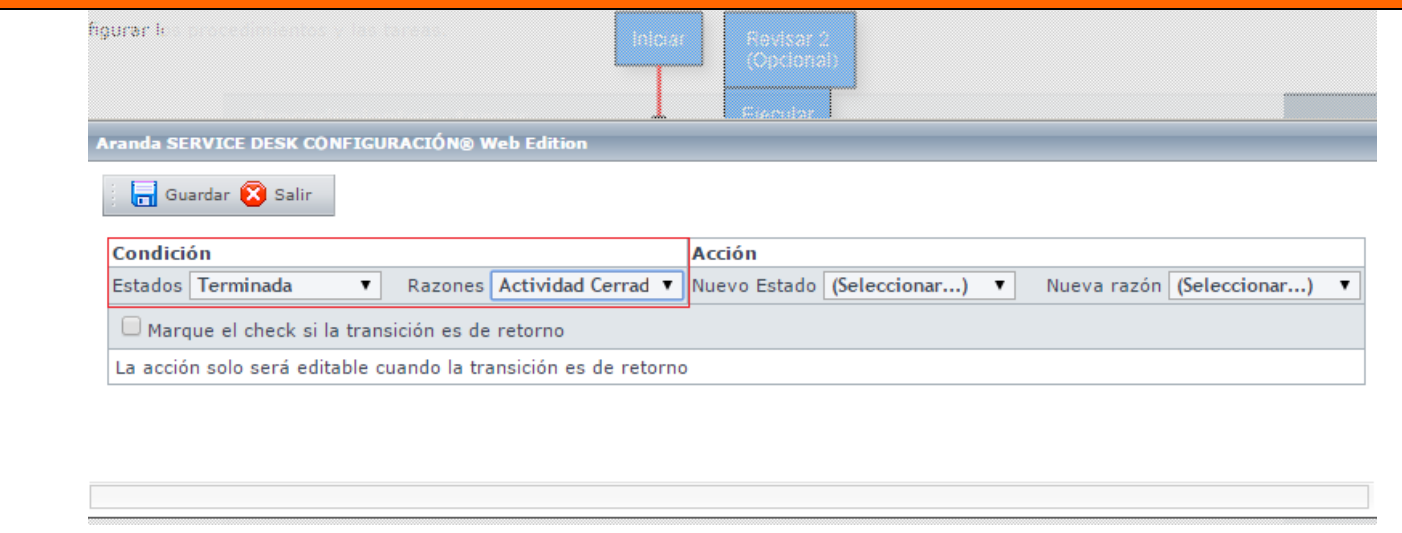

Luego se crea la transición entre la tarea "Iniciar" y "Revisar 2", en este punto se debe tener en cuenta las diferentes maneras de crear una decisión para el flujo de tareas. Es posible tener dos tareas opcionales que deberán tener condiciones distintas para crear dos caminos diferentes en el flujo, también se pueden definir dos tareas obligatorias que deben tener la misma condición para que se activen al mismo tiempo, ya que al tener dos condiciones diferentes una de las dos tareas no podrá ser gestionada. Otro posible escenario sería tener una tarea obligatoria y otra opcional en un mismo nivel de jerarquía, estas deben tener condiciones diferentes y debe ser claro que si se gestiona la tarea opcional también debe gestionarse la obligatoria.

En este caso se tienen definidas dos tareas opcionales:

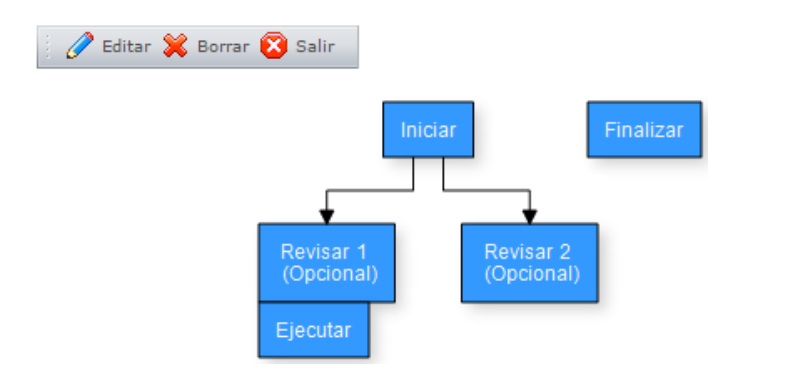

En la siguiente imagen se muestra una transición de retorno (línea roja) tarea "Ejecutar" -> "iniciar"

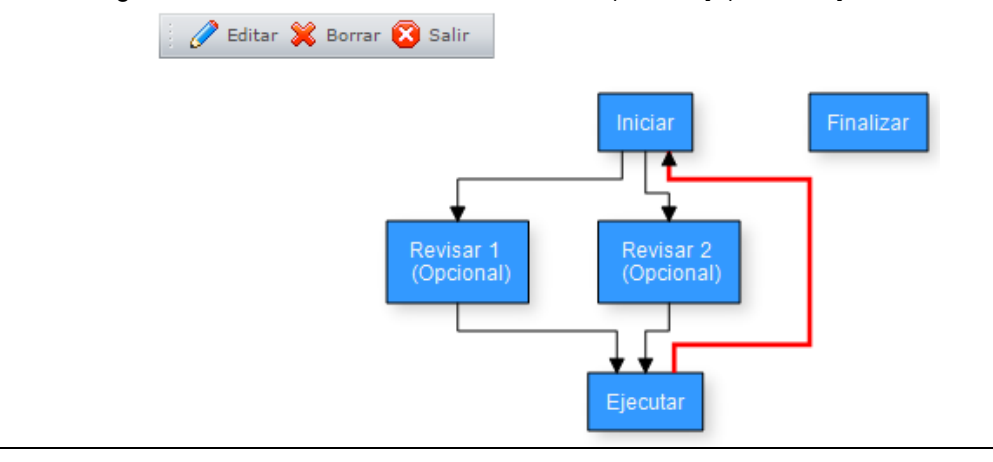

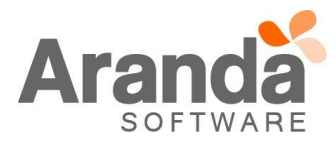

Para configurar este escenario se debe marcar la opción "Marque el check si la transición es de retorno", posteriormente se activaran los campos de Acción, allí se define el estado y acción que tendrá la tarea "iniciar", para este ejemplo, cuando la tarea "Ejecutar" tenga el estado "Suspendida" y la acción "Actividad Evaluada" la tarea "iniciar" pasará a estado "En proceso" y acción "Actividad Programada" como se muestra en la siguiente imagen:

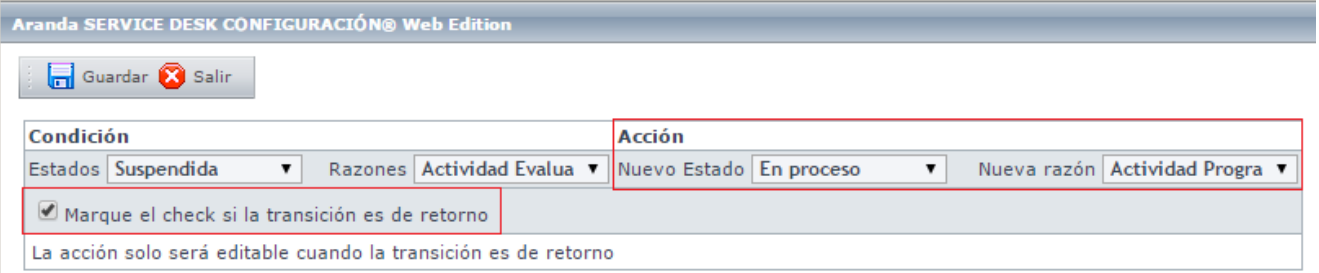

<span id="page-8-0"></span>Finalmente se crea otra transición entre la tarea "Ejecutar" y "Finalizar" que debe tener una condición diferente a la utilizada para la transición de retorno de tal manera que se le dé continuidad al flujo y este pueda ser terminado :

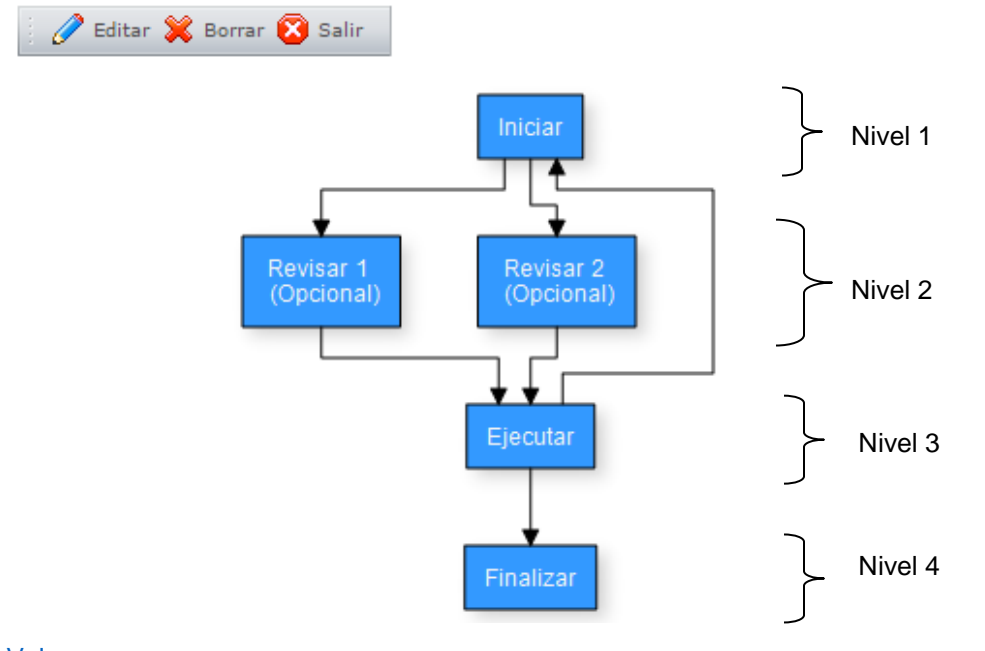

[Volver](#page-5-0)

 En la consola de especialistas ASDK, en las tareas para cambios o requerimientos de servicio se adicionó el botón "flujo de tareas" para que el especialista pueda ver el comportamiento del flujo:**Tareas** 

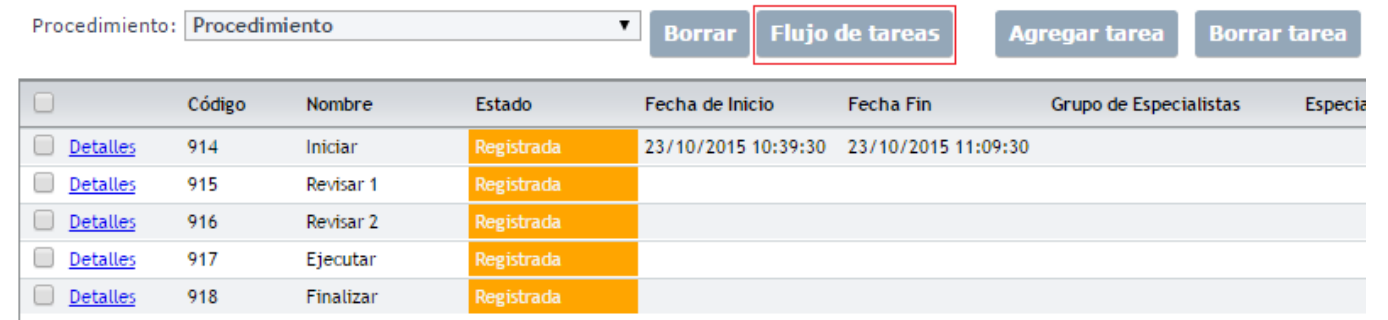

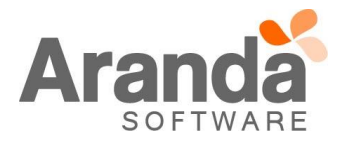

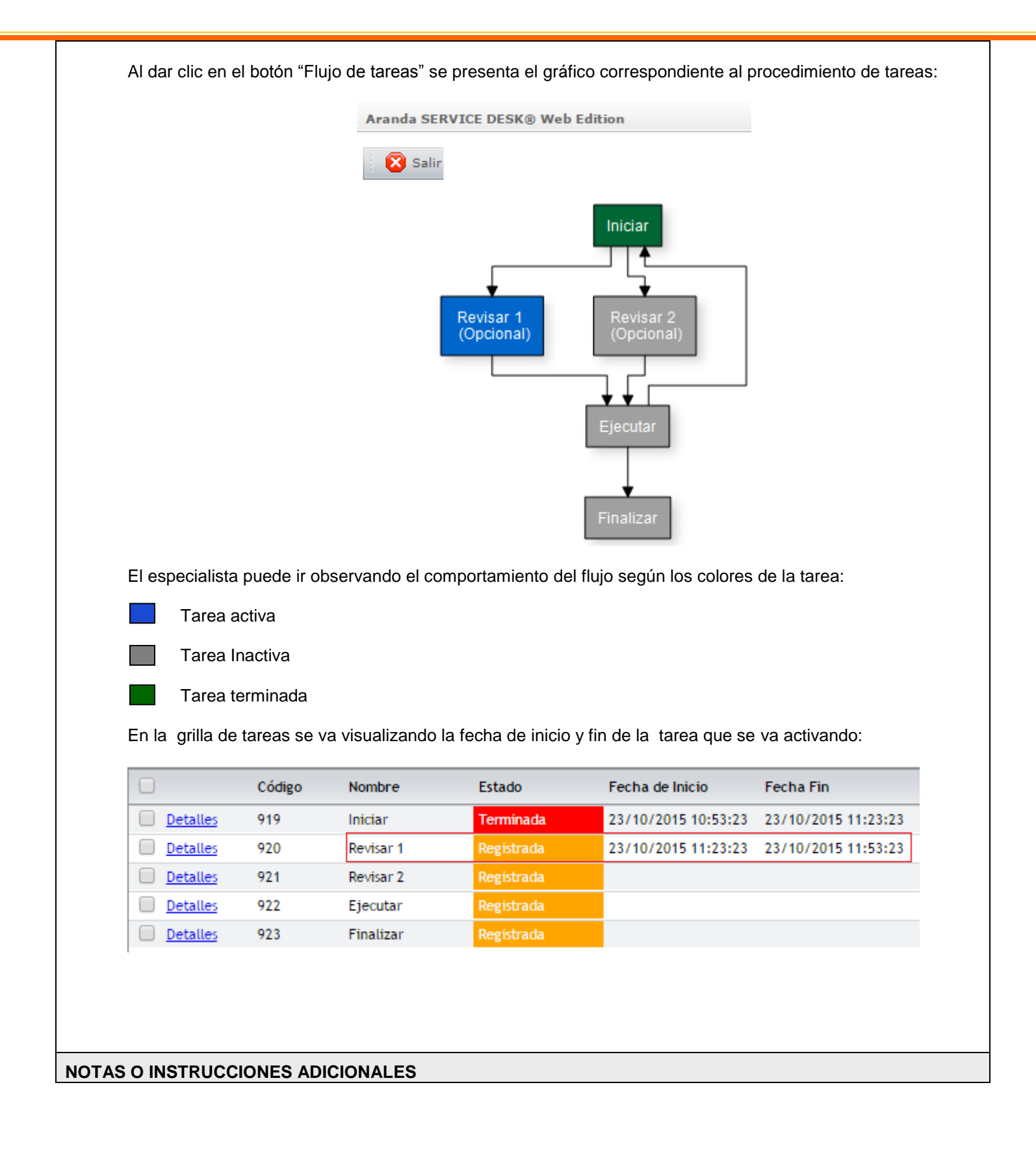

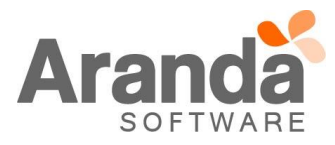

- Ejecute el archivo "Aranda.ASDK.Web.Installer.exe" y siga las instrucciones del instalador.
- $\checkmark$  El archivo ejecutable funciona como instalador y como herramienta de actualización.
- $\checkmark$  Esta actualización aplica únicamente para bases de datos en versión 8.0.56.

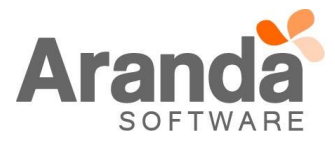